Customization Guide - SAP CPQ - Callidus

Blog - Módulo CRM Email: claudio.goulart@modulocrm.com.br Page 1

Blog - Módulo CRM Site: www.modulocrm.com.br

### Version

This article was created using the 2011 version of SAP CPQ Former (Callidus)

### Brief Description

During a CPQ´s implementation, SAP allows you to import product in an easy way. Using the standard functionality "Import Products" is possible to import records into CPQ´s database through CSV file.

I hope you enjoy it!!

### Author

I started my career in 1992, working with corporative solutions in mining companies. In 1999, I changed my professional perspective and started my first project in CRM business, using Vantive in Telecom Industries, which I spent 8 years working as CRM Telecom Solution Architect.

Then, in 2006 I was invited to work on my first project as SAP CRM Functional Consultant in Utilities. I have plenty of experience in different modules and submodules inside of SAP CRM. I am an expert in the Interaction Center, Sales, Services, Marketing, and ERP Integrations.

Besides the baseline of SAP CRM, I had the opportunity to work in a different line of business, as Goods, Trade Promotion, Media, Call Center, Mining, Utilities, Heavy Machinery.

With the SAP Cloud technologies, I´ve become an expert in Cloud solutions and Customer Experience using the platform C4hana (C4Sales, C4Services, Marketing, Qualtrics, CDC/Gigya, CPQ/Callidus).

During those projects, the integration with SAP ERP (ECC and S4hana) became obligatory and the understanding of the integration between S4hana and C4hana was extremely necessary to adequate the CX process and ERP process.

Considering the integration between SAP C4hana and S4hana. It became so necessary, then I concentrate my energy to understand how it works. Today I am an expert in integrating SAP C4hana and S4hana using SAP Cloud Platform Integration.

Below I will describe all points of my carrer and just in case you have doubts about any points, please let me know.

#### Contact Data

Email: cjsgoulart@gmail.com

Blog: www.modulocrm.com.br

LinkedIn: https://www.linkedin.com/in/cgoulart/

#### **Customization Guide - SAP CPQ - Callidus**

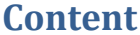

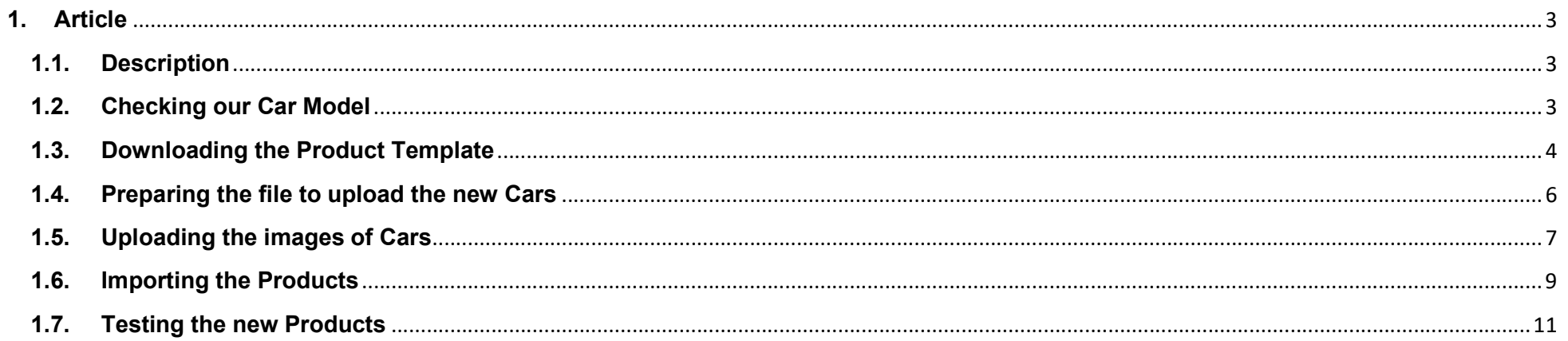

**Blog - Módulo CRM** Email: claudio.goulart@modulocrm.com.br

Page 2

**Blog - Módulo CRM** Site: www.modulocrm.com.br

Customization Guide - SAP CPQ - Callidus

Blog - Módulo CRM Email: claudio.goulart@modulocrm.com.br Page 3

Blog - Módulo CRM Site: www.modulocrm.com.br

### 1. Article

#### 1.1. Description

During a project, the migration data is always a painful activity. But NOT with SAP CPQ platform. The CPQ´s Import tool is easy and flexible, allowing you import thousands of records in seconds. This document will provide some tips to make your data import activity an amazing experience.

Let's check it out!!

#### 1.2. Checking our Car Model

I will create 3 new cars (BMW, Ferrari, and Mercedes). To start our data import, I will take the car "Jetta Rline 2021" as our model record.

Below, I will demonstrate how Jetta Rline it is.

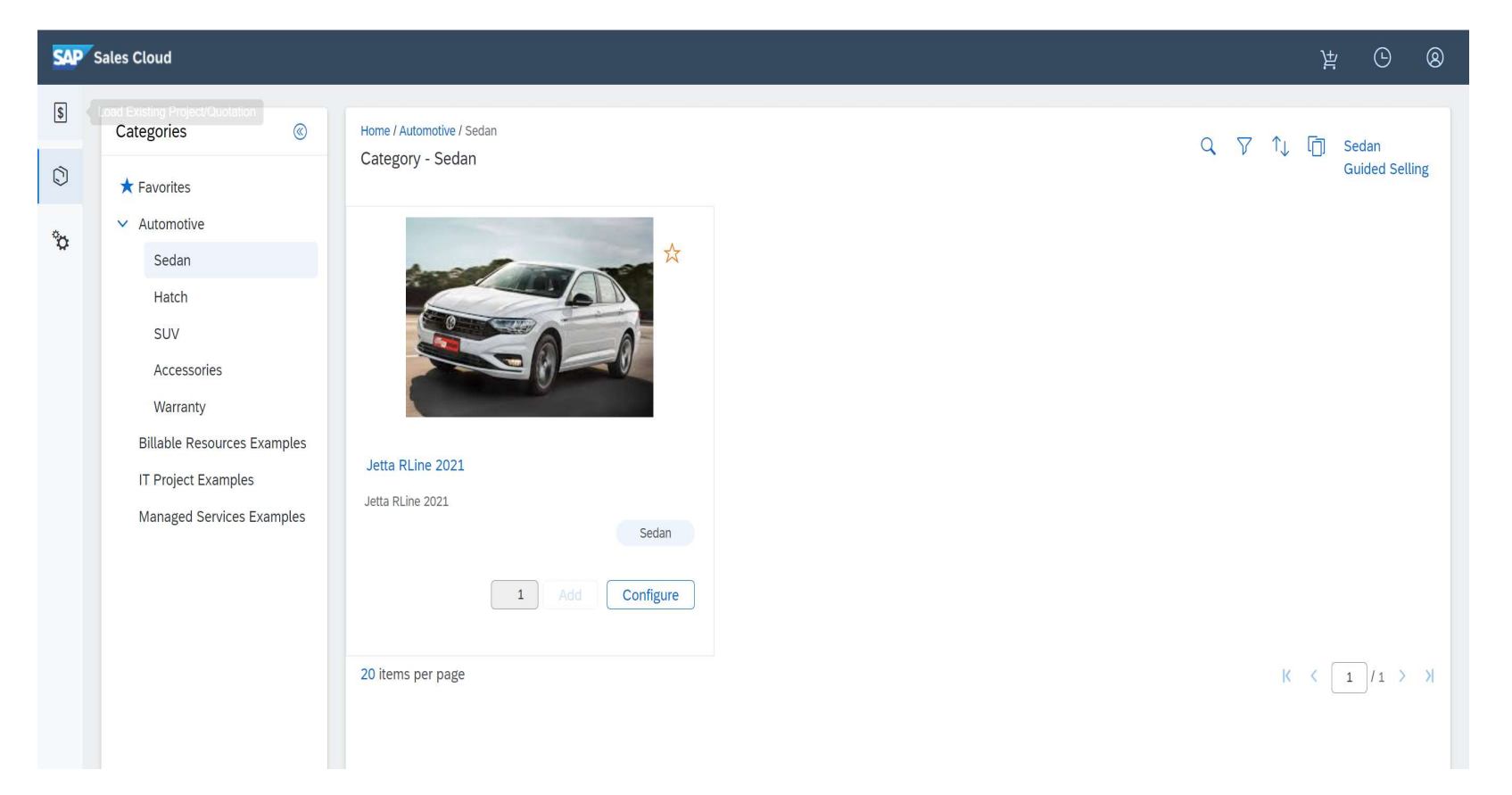

As a configurable product, Jetta has 3 fields (Engine, Doors, SATNAV). That´s obvious, I am not an expert in cars!! But those fields will make my point of this article.

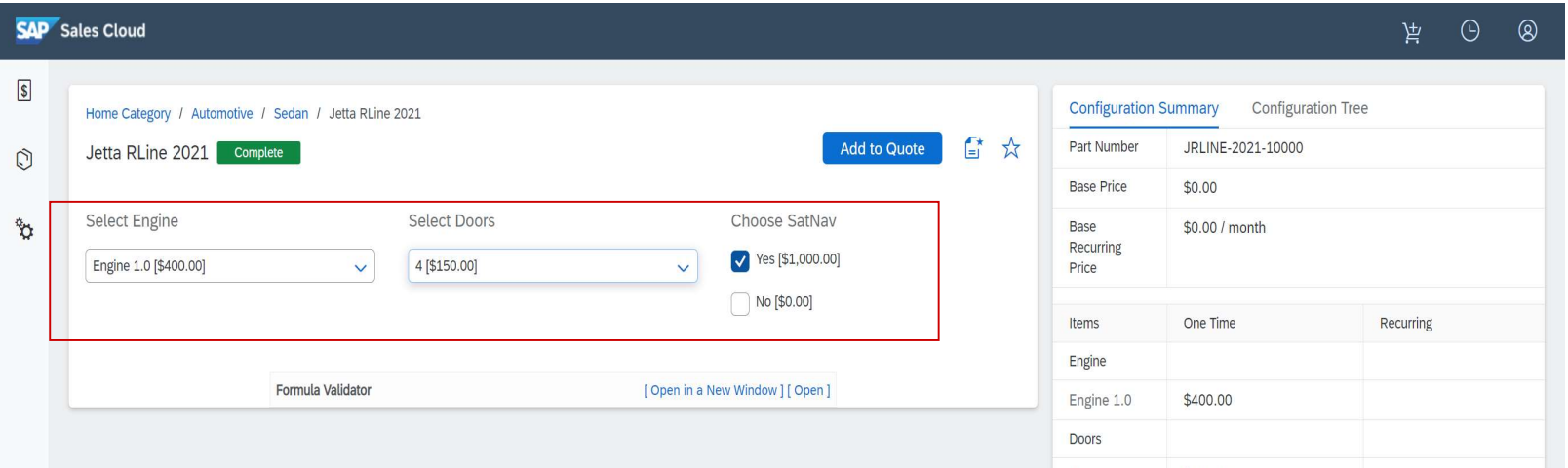

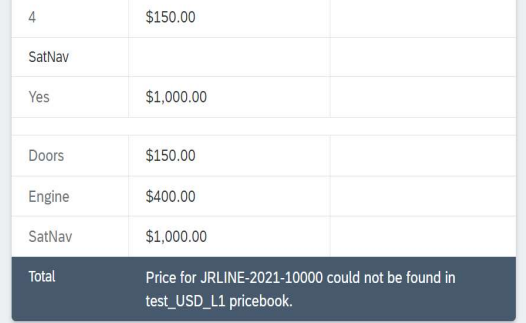

Customization Guide - SAP CPQ - Callidus

Blog - Módulo CRM Email: claudio.goulart@modulocrm.com.br Page 4

Blog - Módulo CRM Site: www.modulocrm.com.br

#### That´s is the quote to Jetta Rline

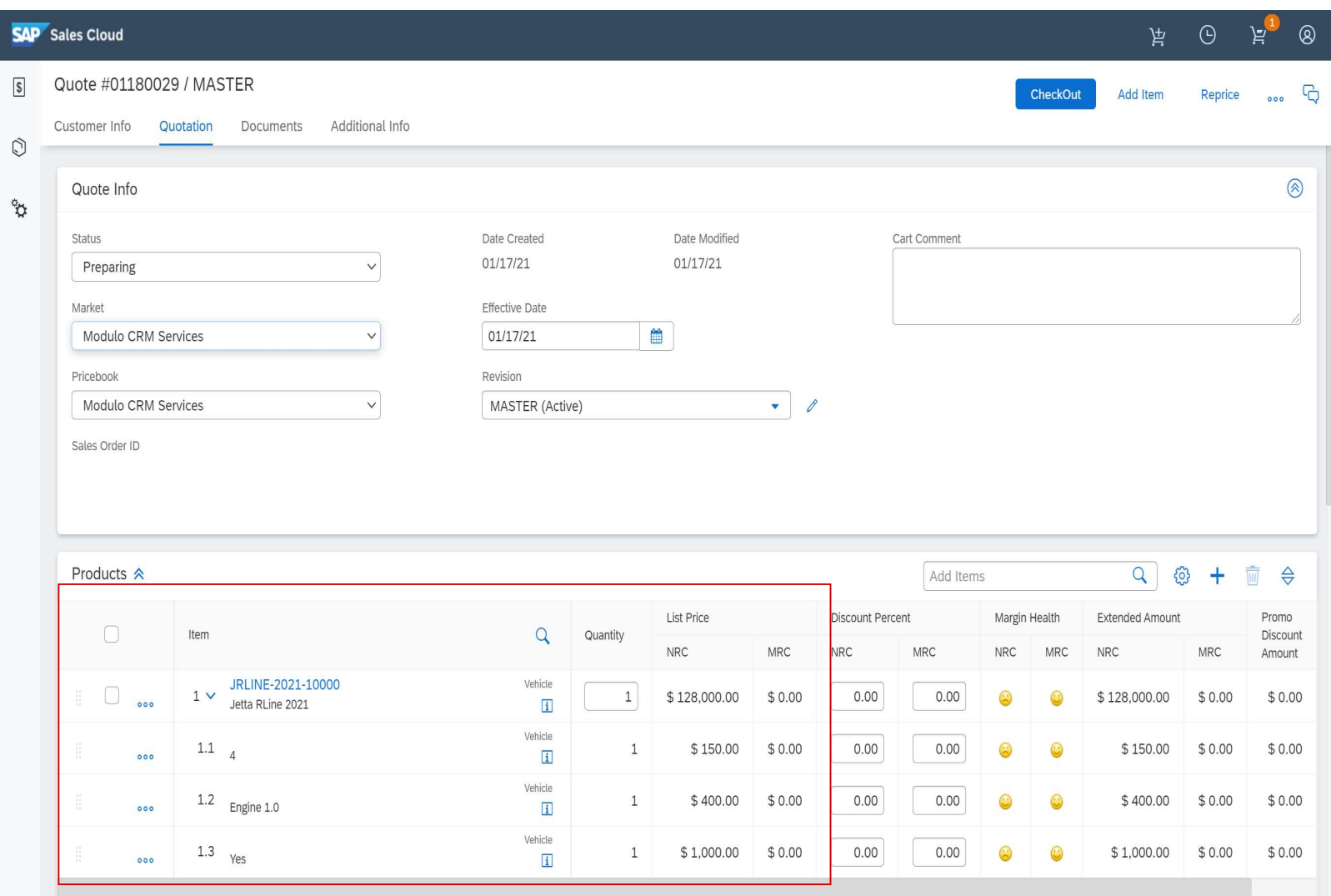

### 1.3. Downloading the Product Template

After checking my template car out, I will download that car as a template. Click the link "Bulk Import Export>Product Import".

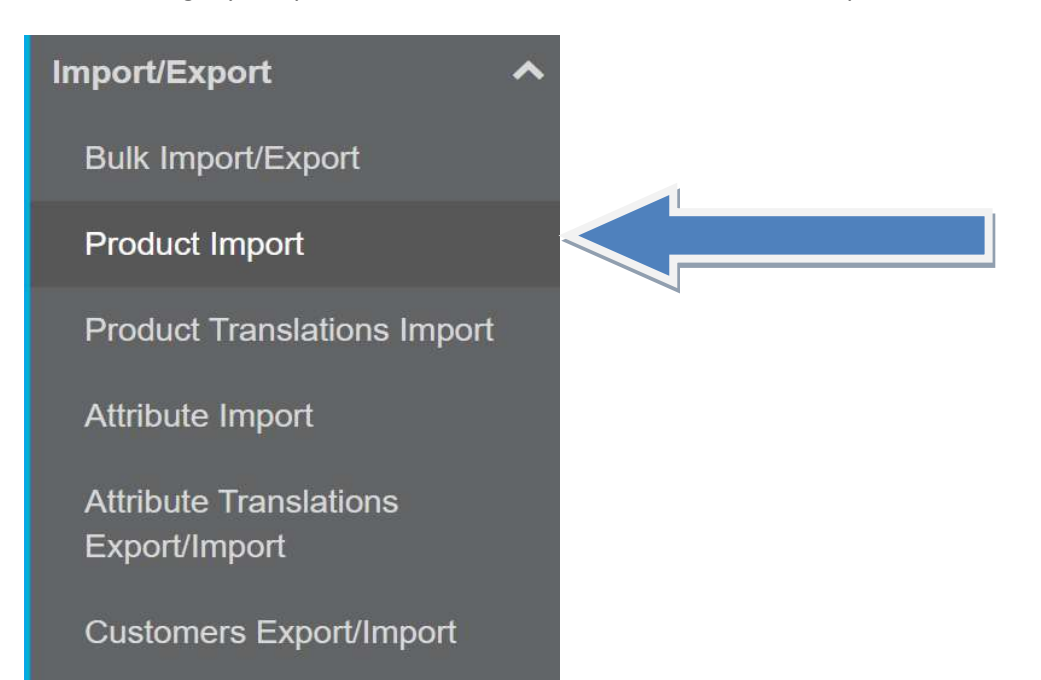

Companies Export/Import

#### Customization Guide - SAP CPQ - Callidus

Blog - Módulo CRM Email: claudio.goulart@modulocrm.com.br Page 5

Blog - Módulo CRM Site: www.modulocrm.com.br

That functionality allows you to download templates in different ways using the object products.

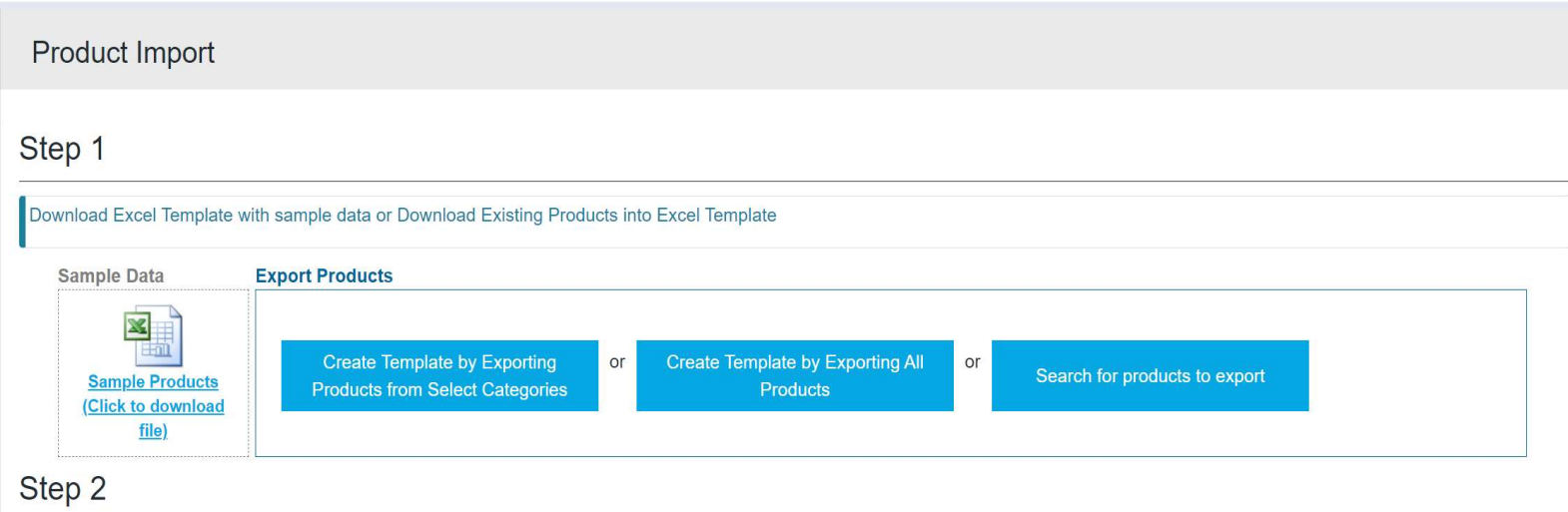

To accomplish my objective, I need to define what will be the products primary key. It can be done with Part Number, External ID, MPN, CPQ ID and much more.

#### Step<sub>2</sub>

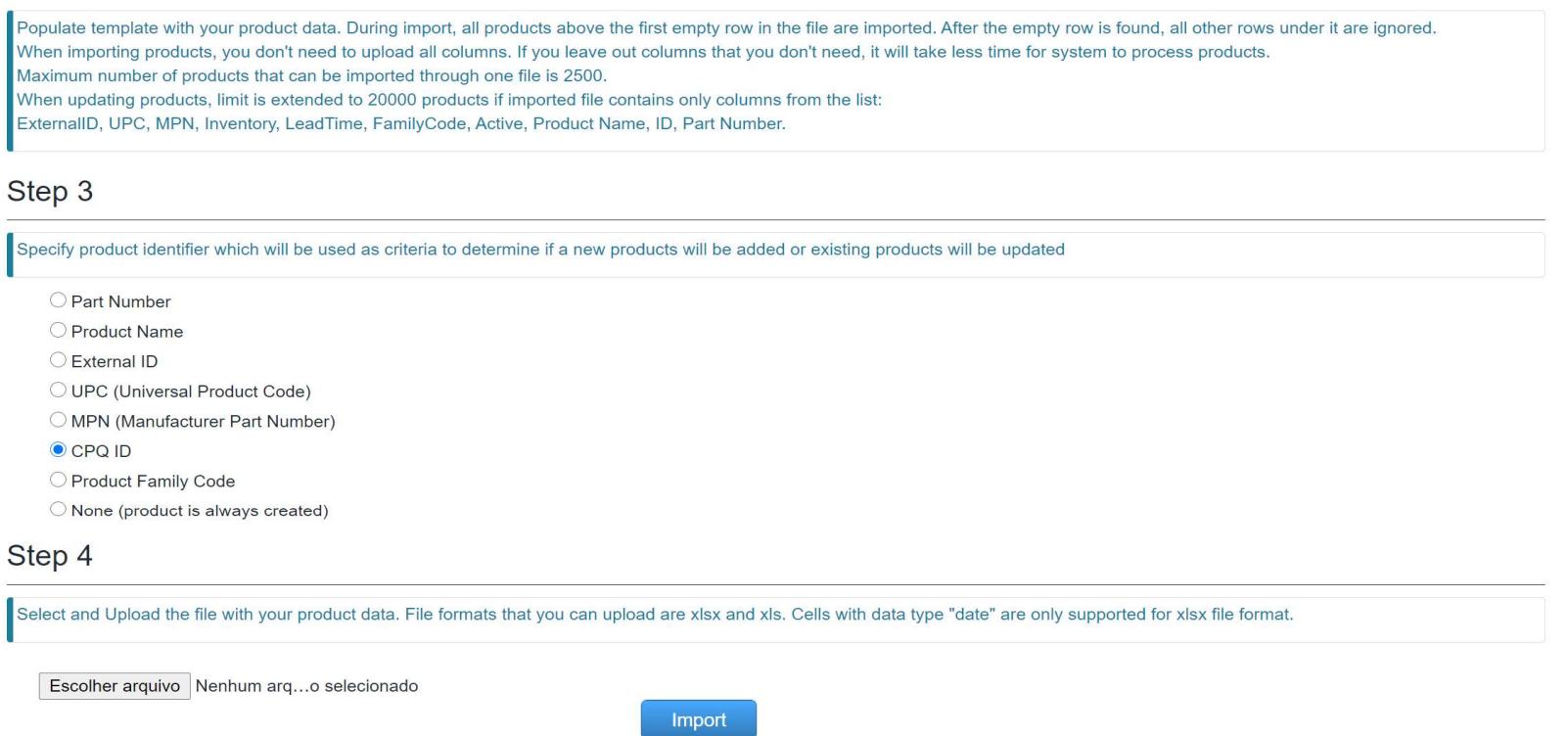

For our example, I will search for the Jetta Rline and download the template using this product.

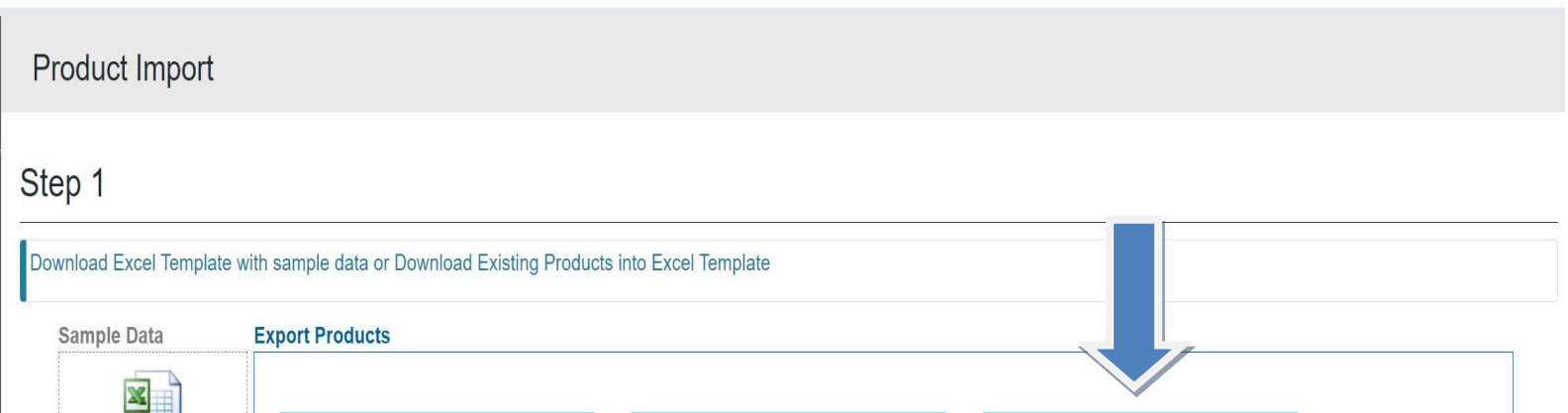

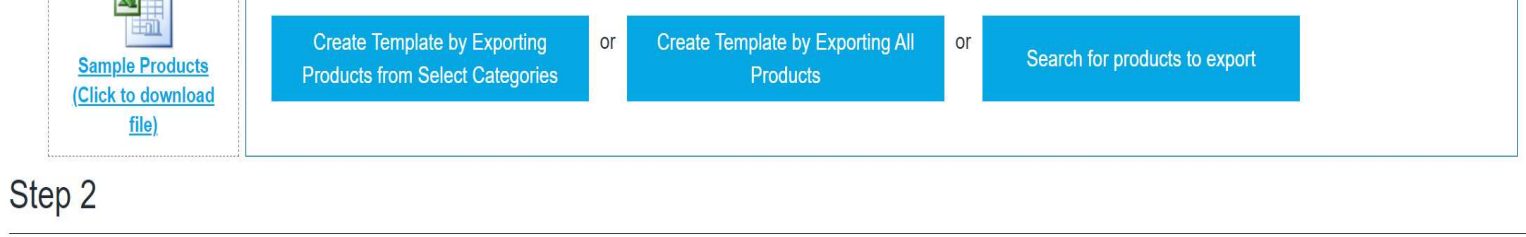

Customization Guide - SAP CPQ - Callidus

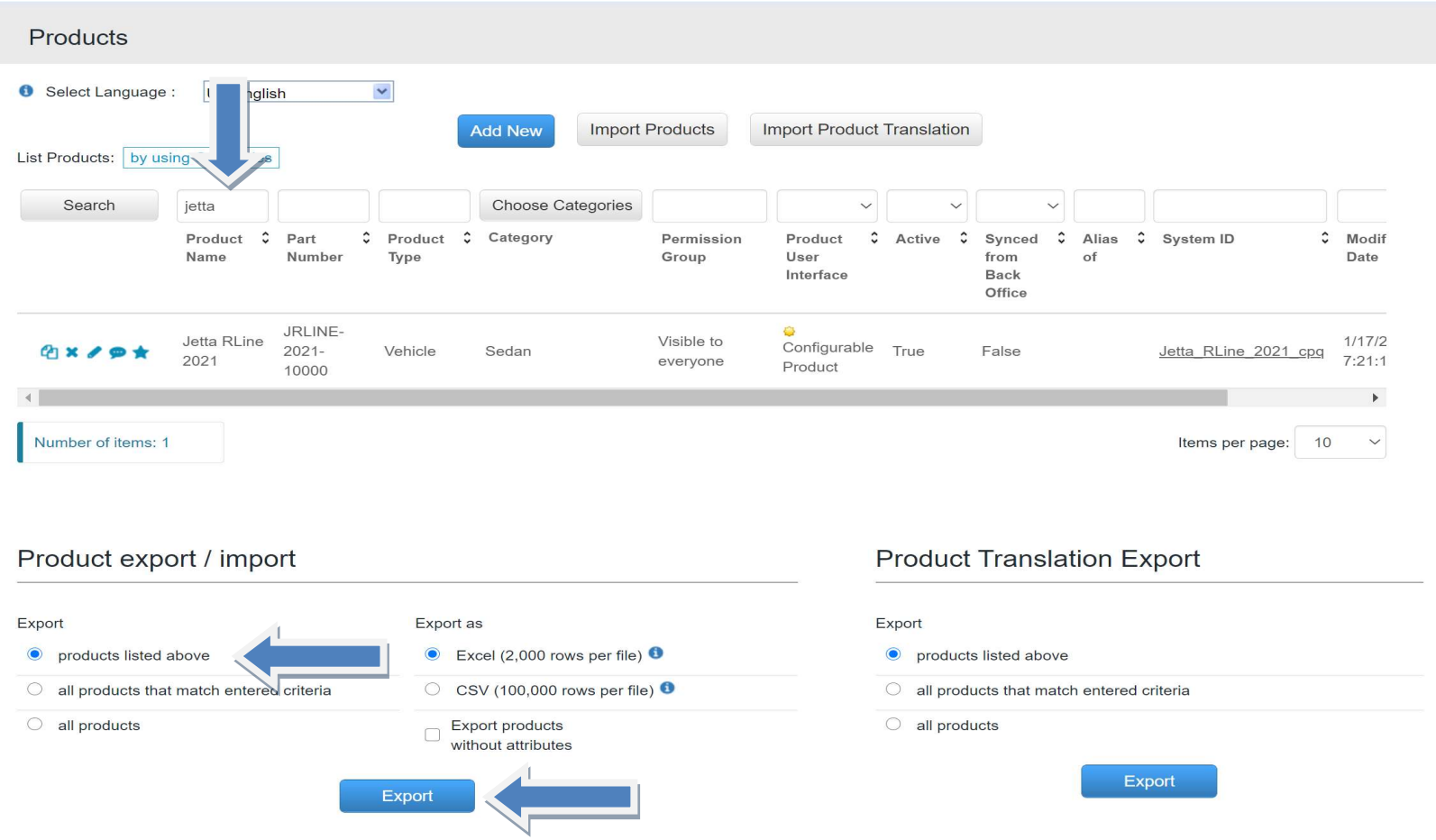

Blog - Módulo CRM Email: claudio.goulart@modulocrm.com.br Page 6

Blog - Módulo CRM Site: www.modulocrm.com.br

Now, I will search for my car template, click on "Products listed above" option and then click the Button Export

- Mercedes
- $\triangleright$  BMW
- $\triangleright$  Ferrari

A CSV file will be download with the previous action using my product template

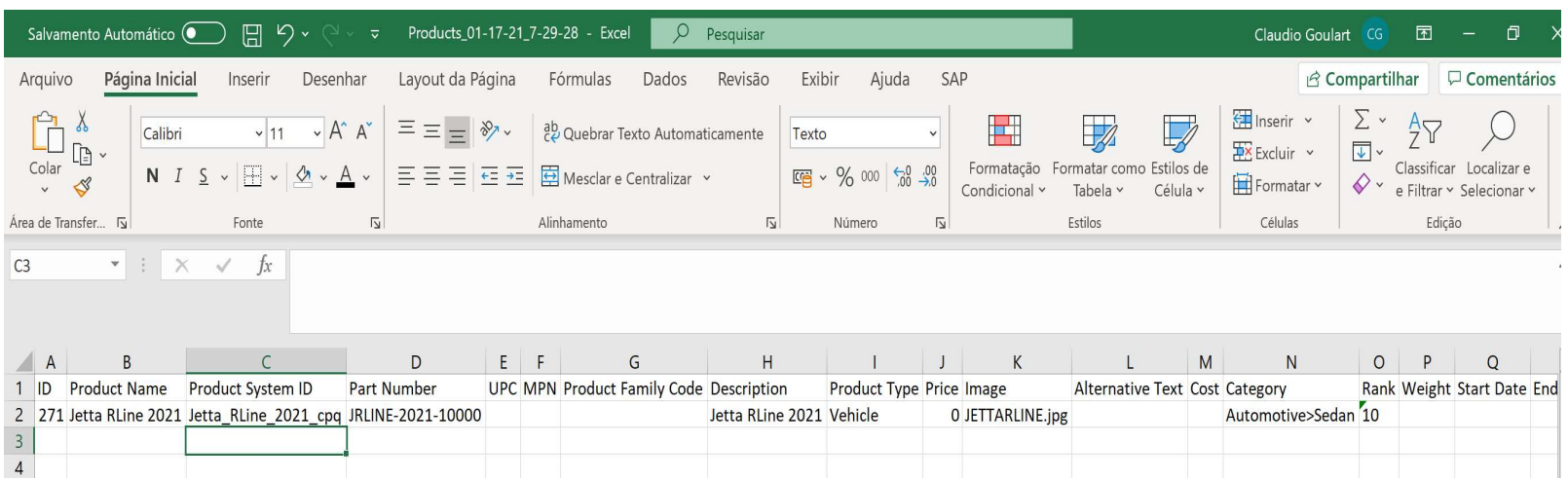

1.4. Preparing the file to upload the new Cars

Using this CSV file template, I will create 3 records in the CSV file.

Important: Check the field "Image" out, I defined the same name of the column "Part Number", with the extension "JPG".

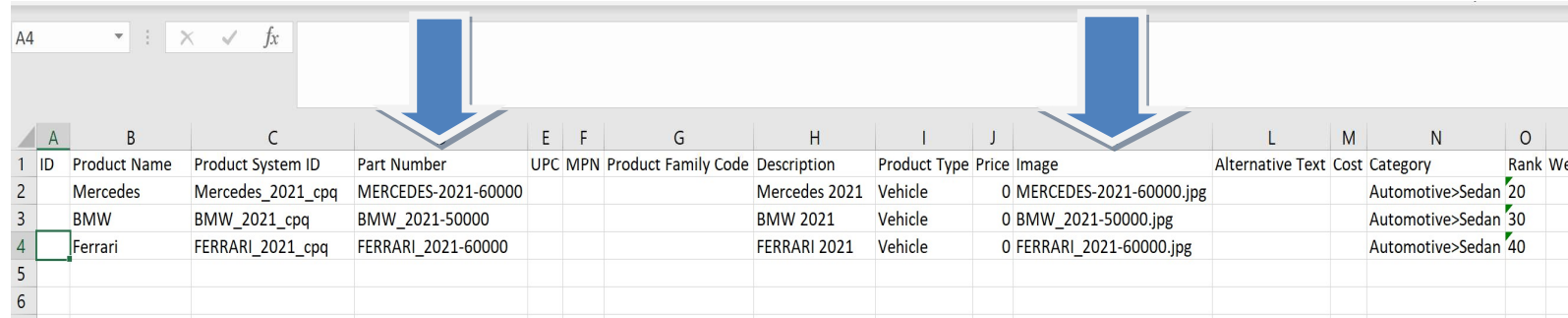

#### Customization Guide - SAP CPQ - Callidus

Blog - Módulo CRM Email: claudio.goulart@modulocrm.com.br Page 7

Blog - Módulo CRM Site: www.modulocrm.com.br

### 1.5. Uploading the images of Cars

As mentioned, I have 3 cars, 3 images. Then I will upload those images using the standard functionality "File Management".

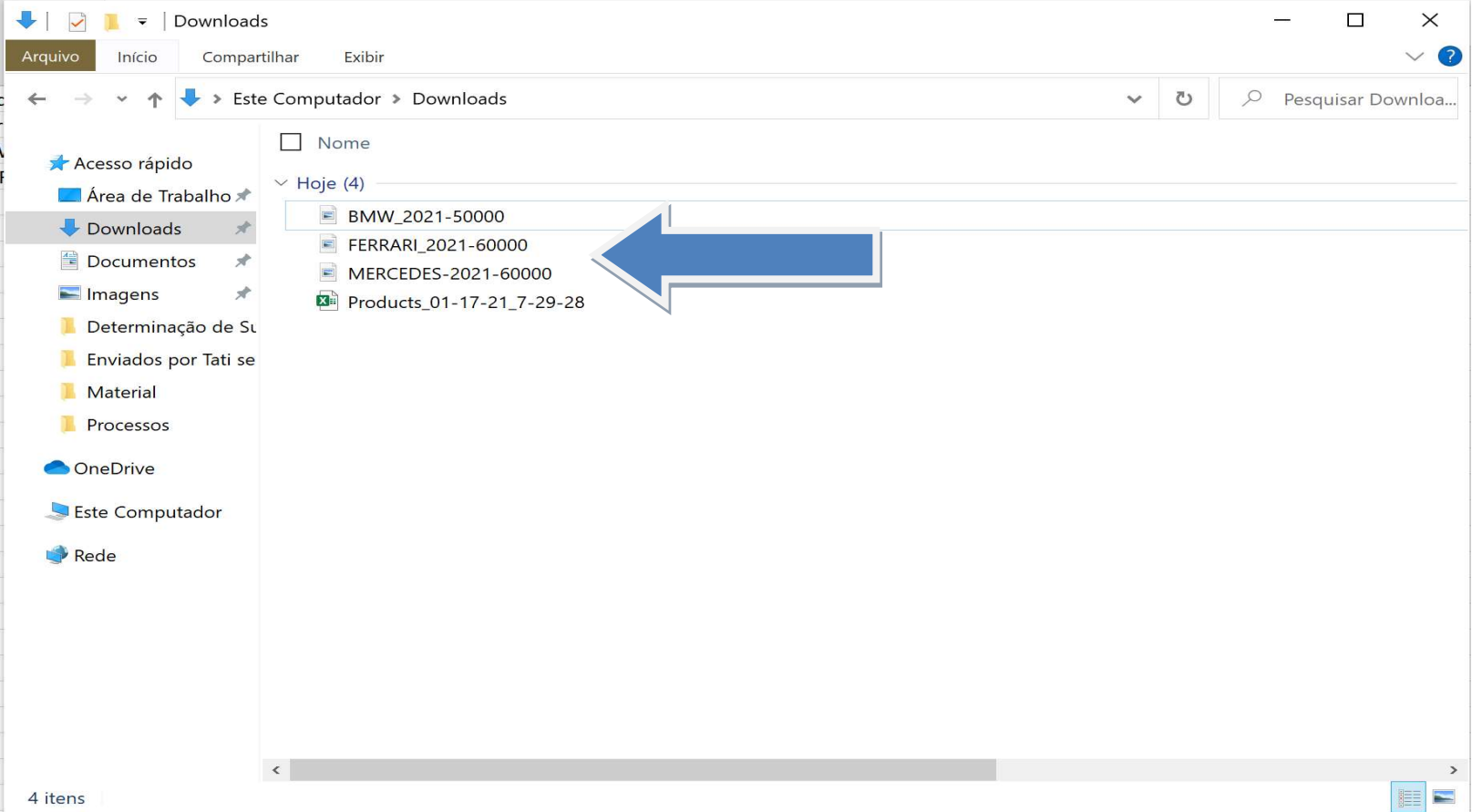

Click the link "General>File Management" to access the functionality "File Management"

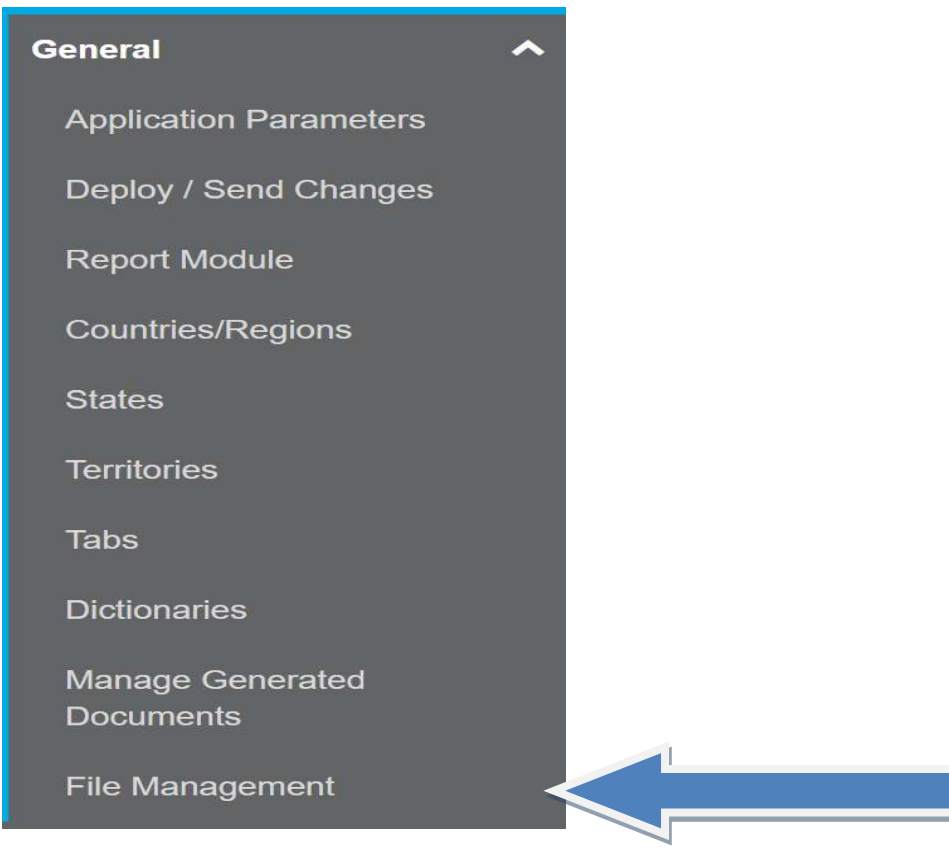

#### Customization Guide - SAP CPQ - Callidus

Blog - Módulo CRM Email: claudio.goulart@modulocrm.com.br Page 8

Blog - Módulo CRM Site: www.modulocrm.com.br

There are a lot of images, and tabs to organize those images. I will click in the button "Upload"

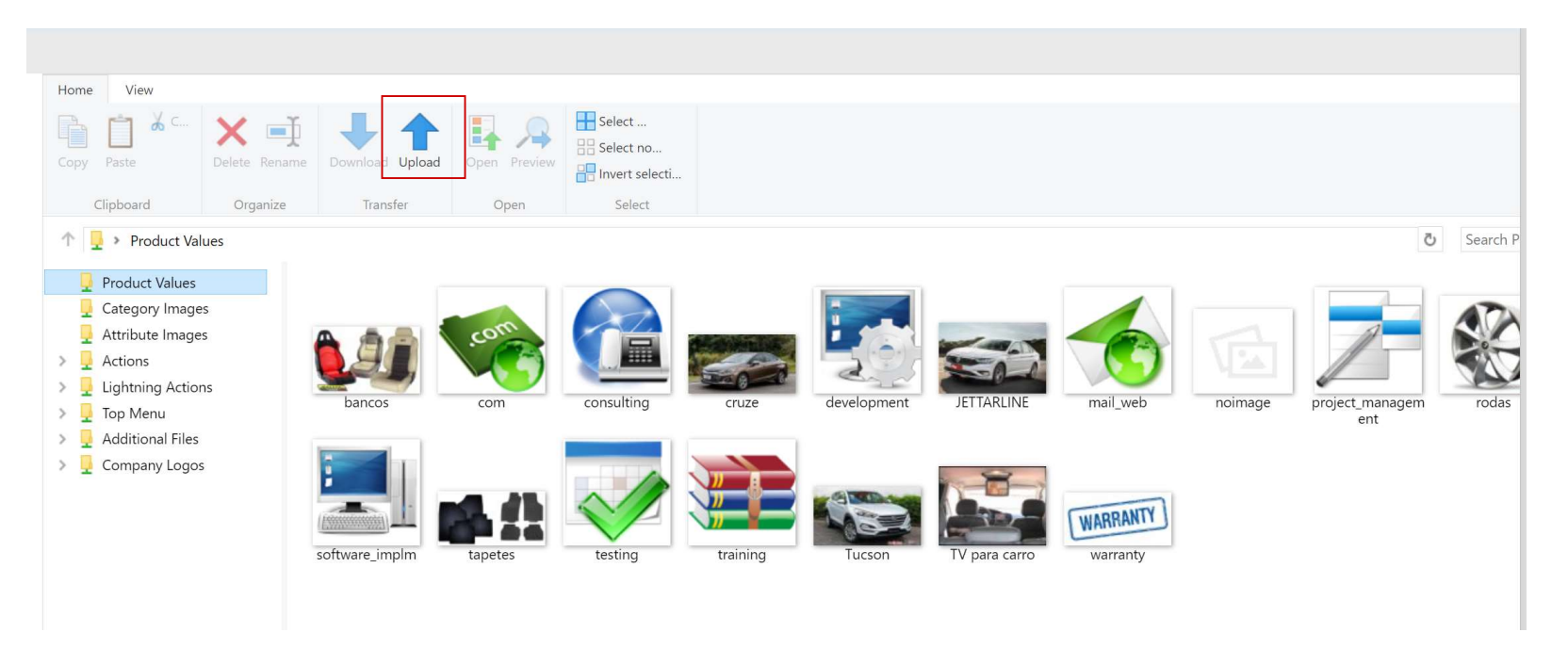

Then I will click the "Add" button, then check my Downloads. There will be 3 files representing each car. Please, Select the 3 files to upload.

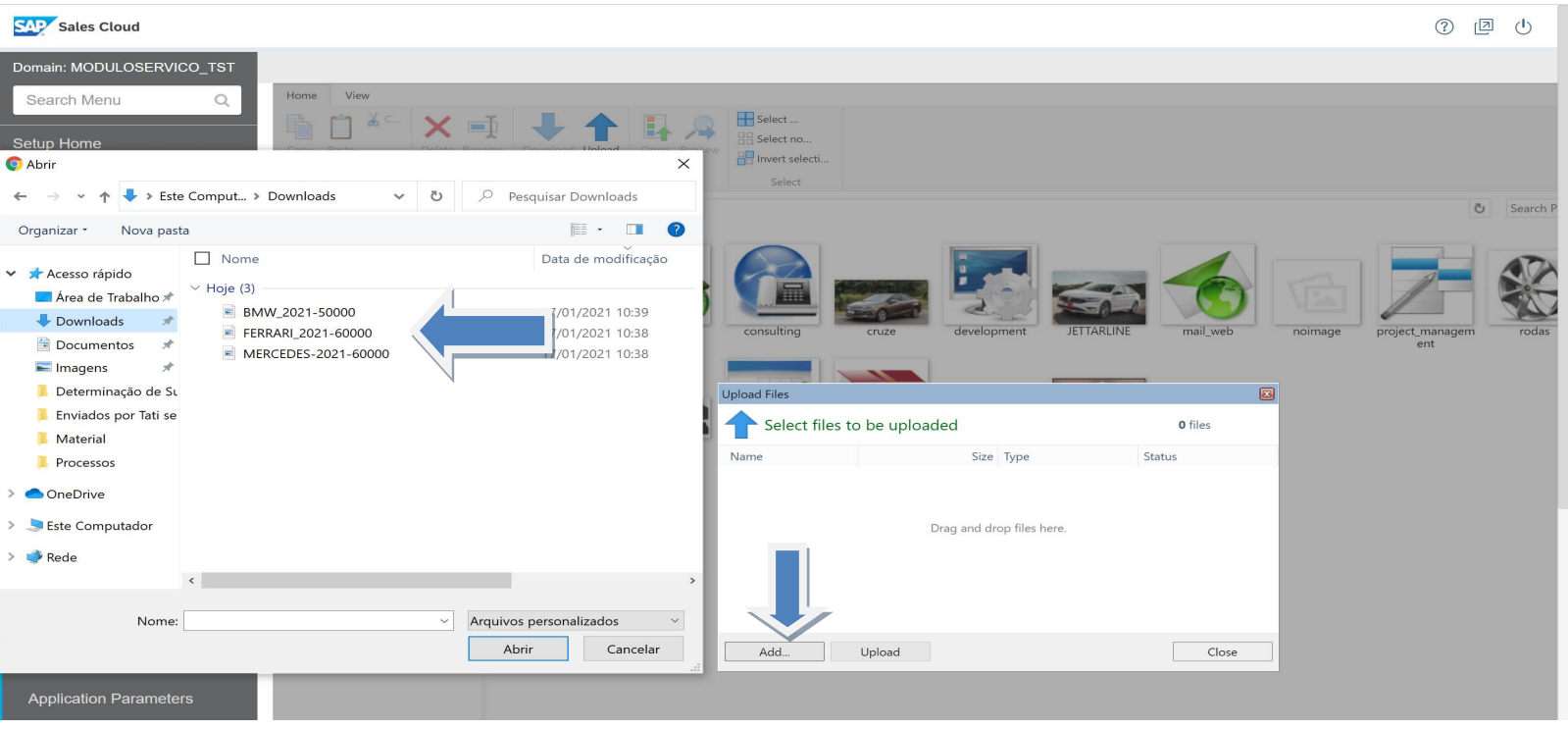

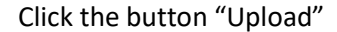

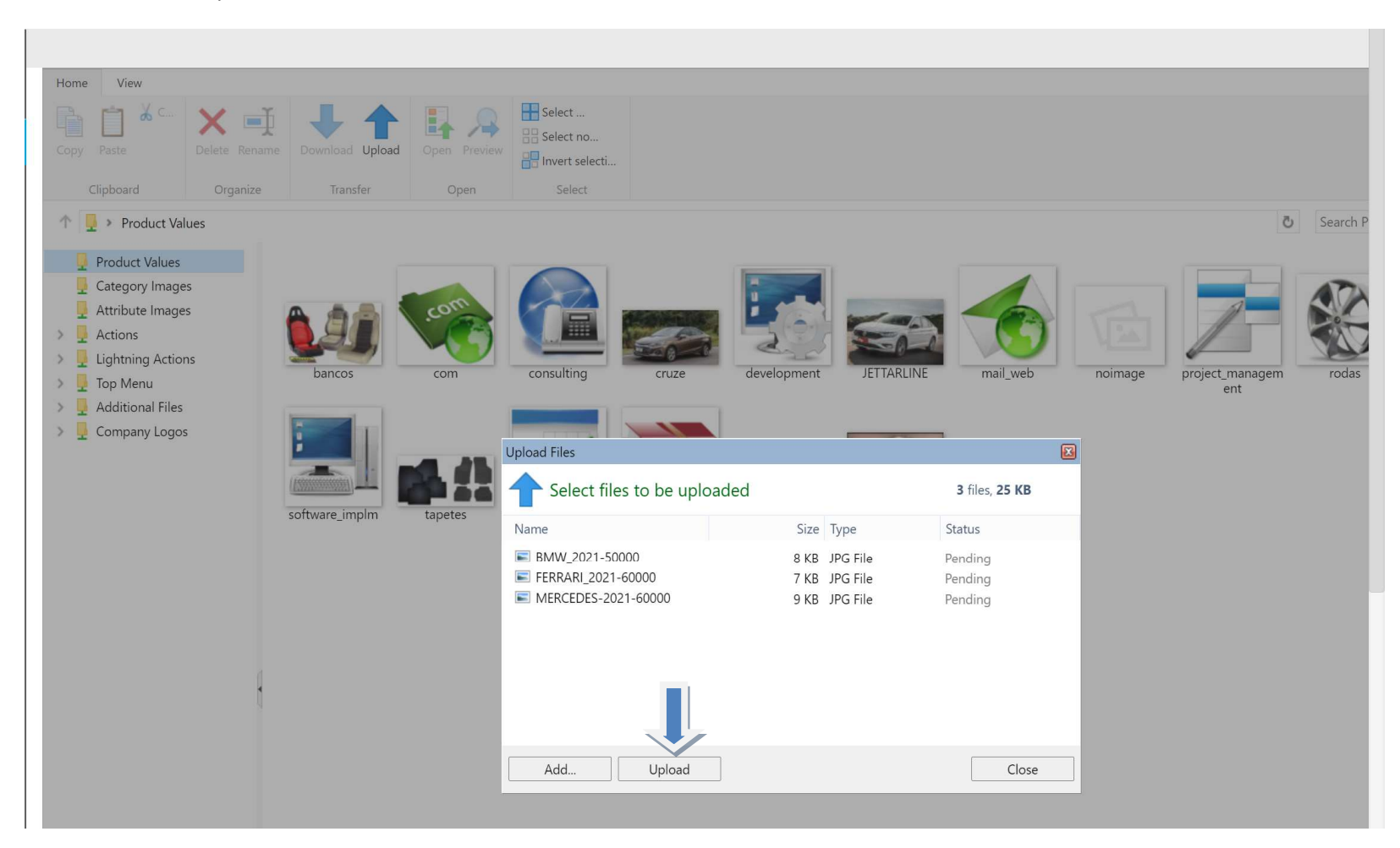

Customization Guide - SAP CPQ - Callidus

Home View ■□ ▲ Select...  $\mathbf{L}$   $\mathbf{A}$ X = Download Upload Open Preview  $\frac{100}{100}$  Select no.. Copy Paste Delete Rename **B** Invert selecti.. Open Clipboard Organize Transfer Select ↑ Product Values る<br>
Search Product Values  $\varphi$ **Product Values** Category Images  $\frac{1}{2}$  Attribute Images  $\sum_{i=1}^{n}$  Actions  $\frac{1}{2}$  Lightning Actions noimag  $\frac{1}{2}$  Top Menu 60000  $\sum$  Additional Files  $\triangleright$   $\frac{1}{2}$  Company Logos  $= 0 0$ **WARRANTY** Santa Fé software impln project\_ma

Blog - Módulo CRM Email: claudio.goulart@modulocrm.com.br Page 9

Blog - Módulo CRM Site: www.modulocrm.com.br

Checking the images below, the cars BMW, Ferrari and Mercedes were uploaded to CPQ.

### 1.6. Importing the Products

Now, I will effectively import my new cars into the CPQ.

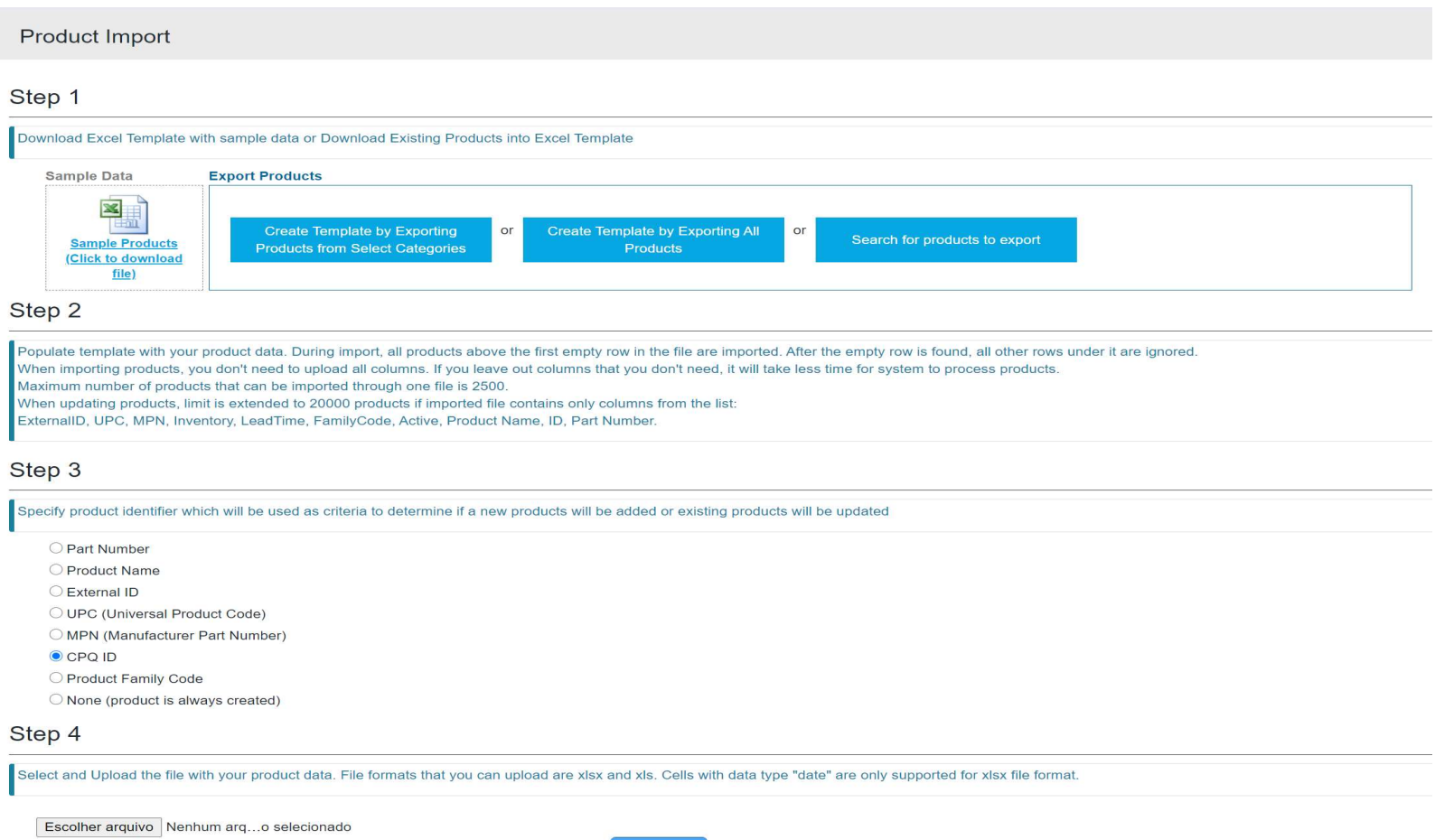

Import

Customization Guide - SAP CPQ - Callidus

Blog - Módulo CRM Email: claudio.goulart@modulocrm.com.br Page 10

Blog - Módulo CRM Site: www.modulocrm.com.br

Click the button "Choose file" and select the CSV file with our 3 new cars.

#### Step 4

Select and Upload the file with your product data. File formats that you can upload are xlsx and xls. Cells with data type "date" are only supported for xlsx file format.

Escolher arquivo Products\_01...\_7-29-28.xlsx

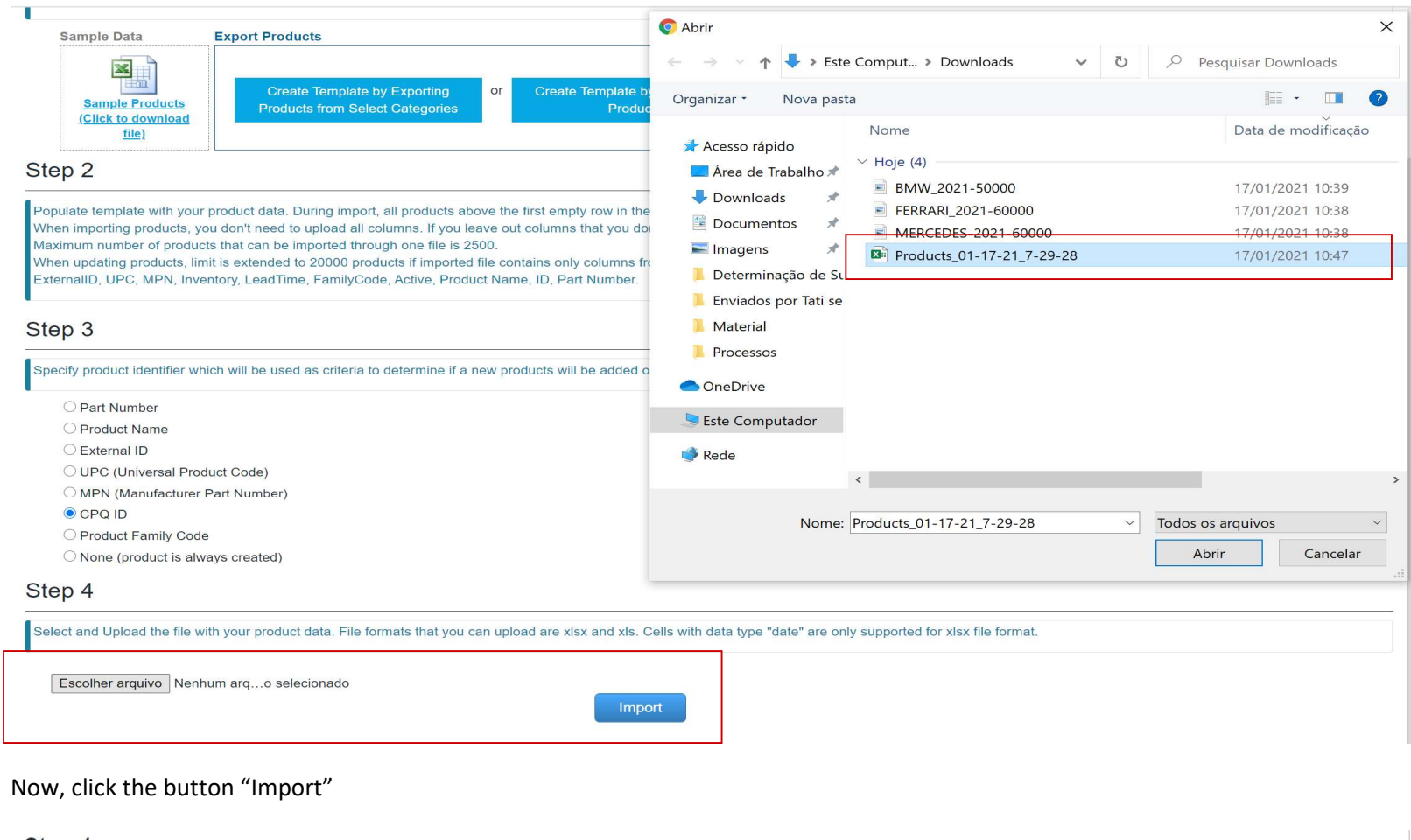

Now, CPQ check the file and the records that will be inserted in the system. Click the button "Import without preview".

Import

Important: Notice there are no errors or warnings about our file.

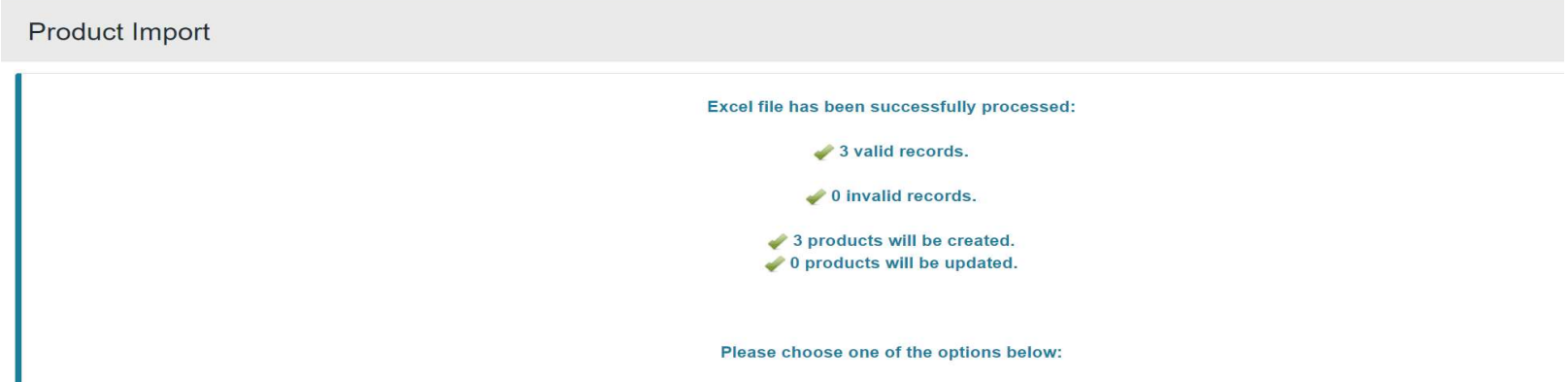

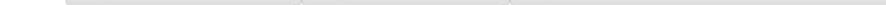

That´s it!!! Our products were inserted without errors.

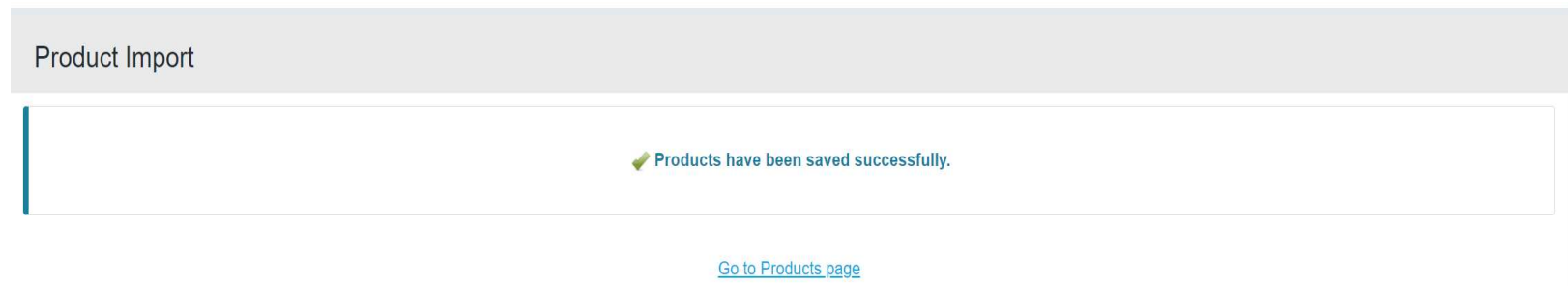

#### Customization Guide - SAP CPQ - Callidus

Blog - Módulo CRM Email: claudio.goulart@modulocrm.com.br Page 11

Blog - Módulo CRM Site: www.modulocrm.com.br

### 1.7. Testing the new Products

Now, that´s the moment!!

Our products were inserted into the CPQ database, and they are available to Quote with their images.

I hope you enjoyed that CPQ´s functionality.

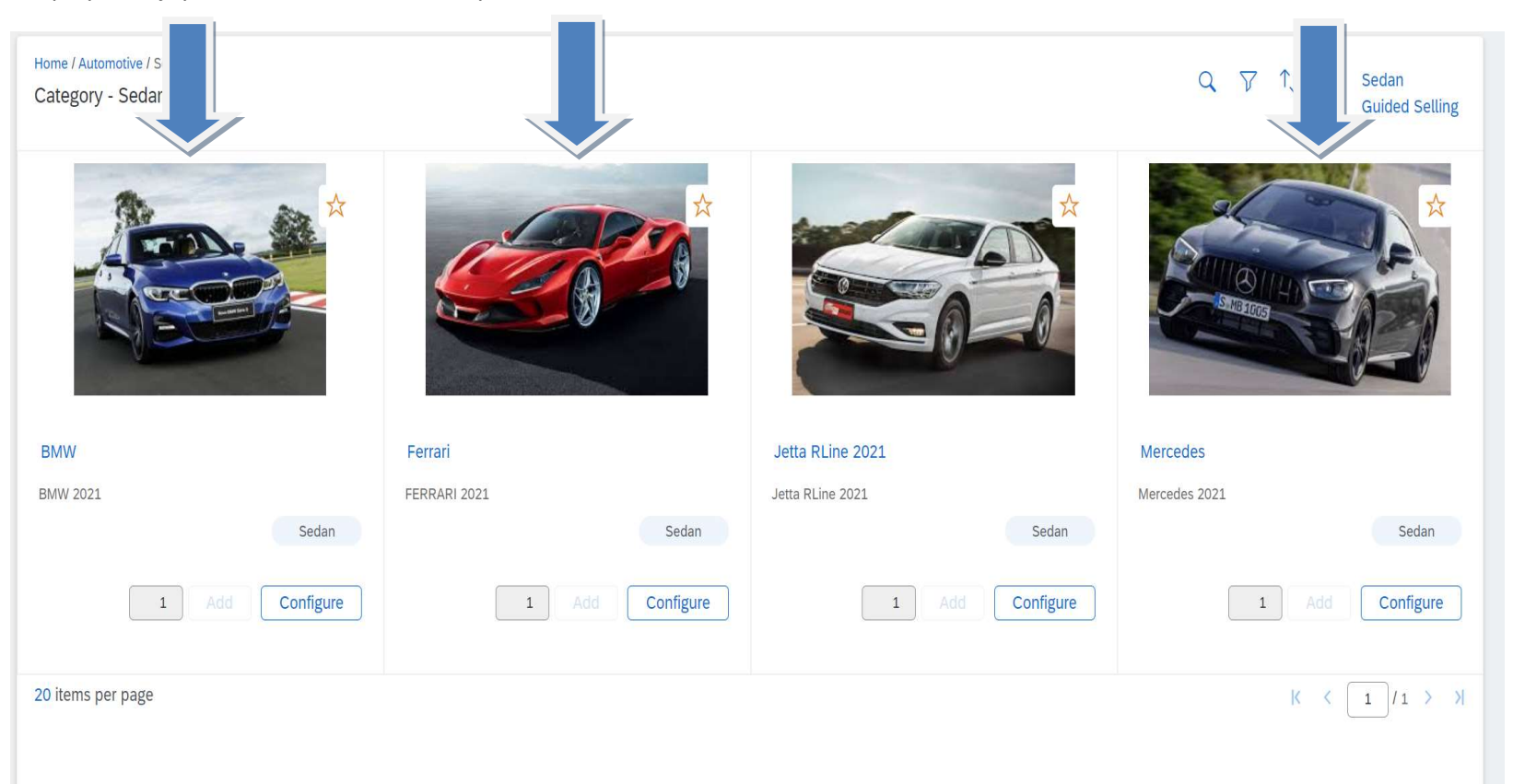

The fields Doors, Engine and SATNAV are available for each one.

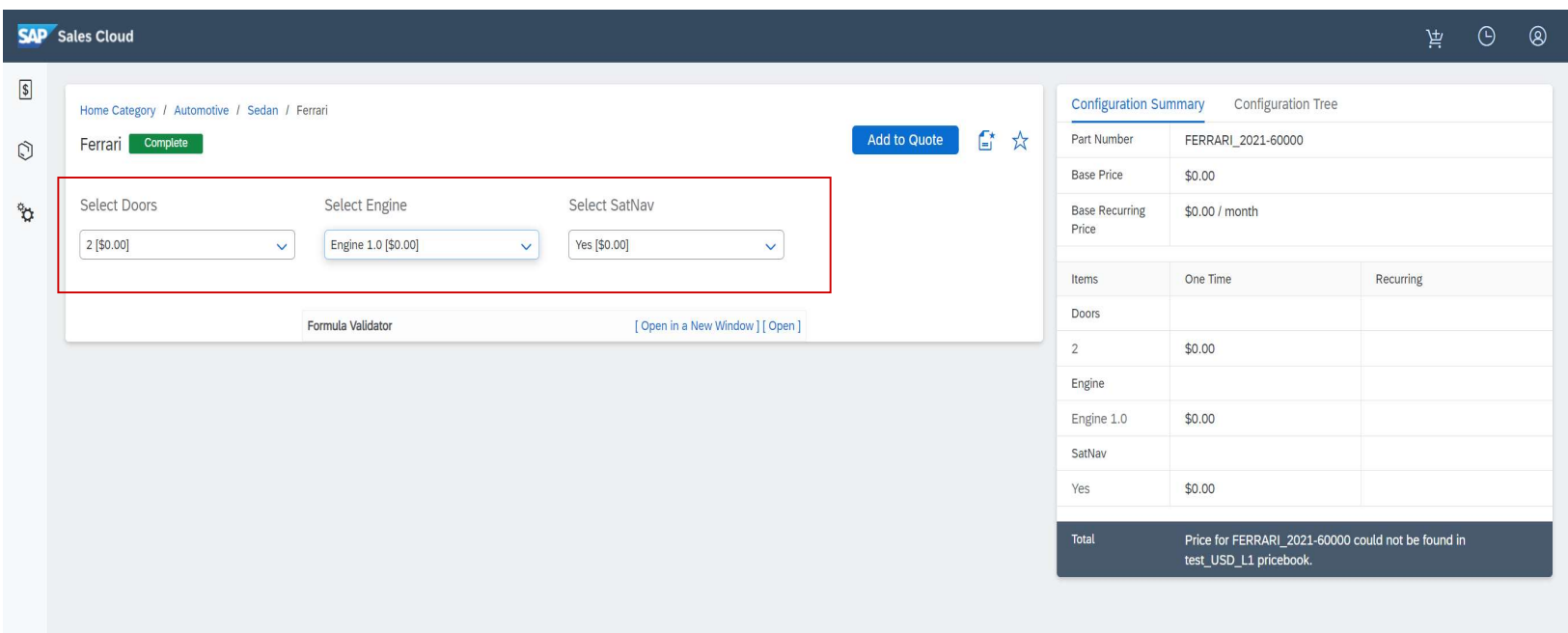